### **Portale Nexi POS** Guida alla visualizzazione dei terminali

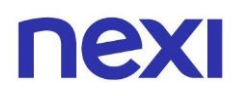

## **Indice**

<span id="page-1-1"></span><span id="page-1-0"></span>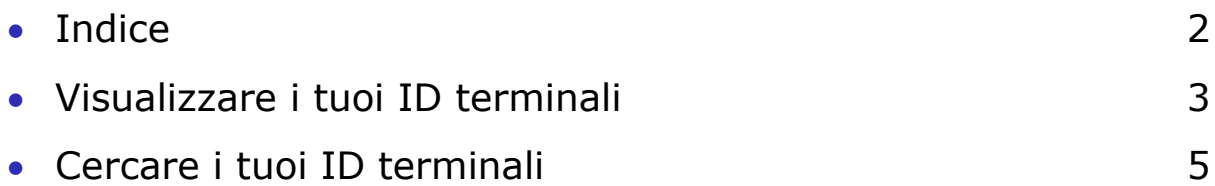

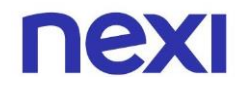

#### Visualizzare i tuoi ID terminali

1. Per aprire la pagina con la lista dei ID Terminali disponibili, nella sezione "Home" clicca sulla seconda card intitolata "I tuoi terminali". In alternativa, clicca nel menù sulla terza icona **el raffigurante un Mobile** POS.

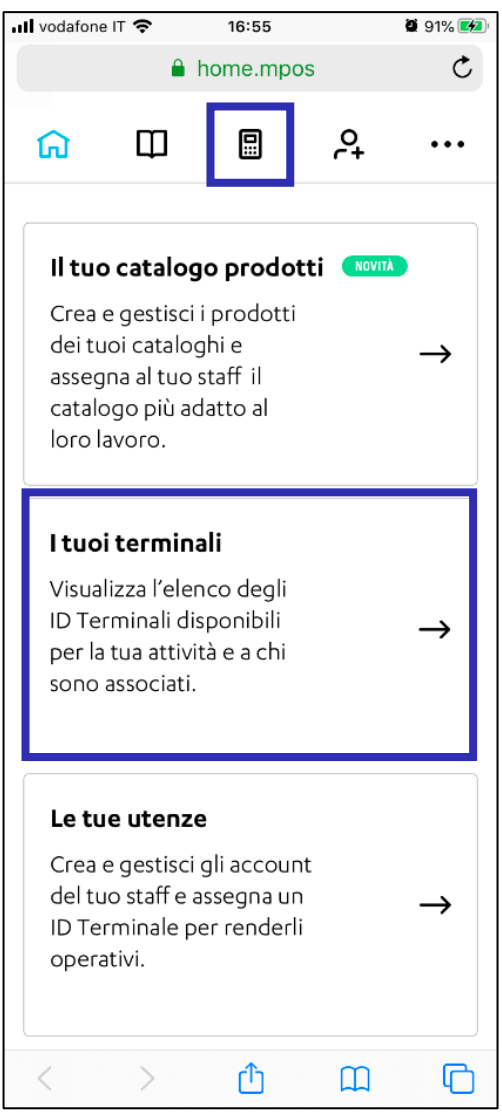

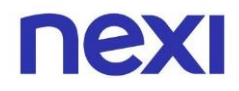

2. Sotto ciascun ID terminale trovi l'elenco delle utenze ad esso associate. Se la tua utenza dispone di oltre dieci ID terminali, utilizza la barra di ricerca per trovare più velocemente un ID specifico.

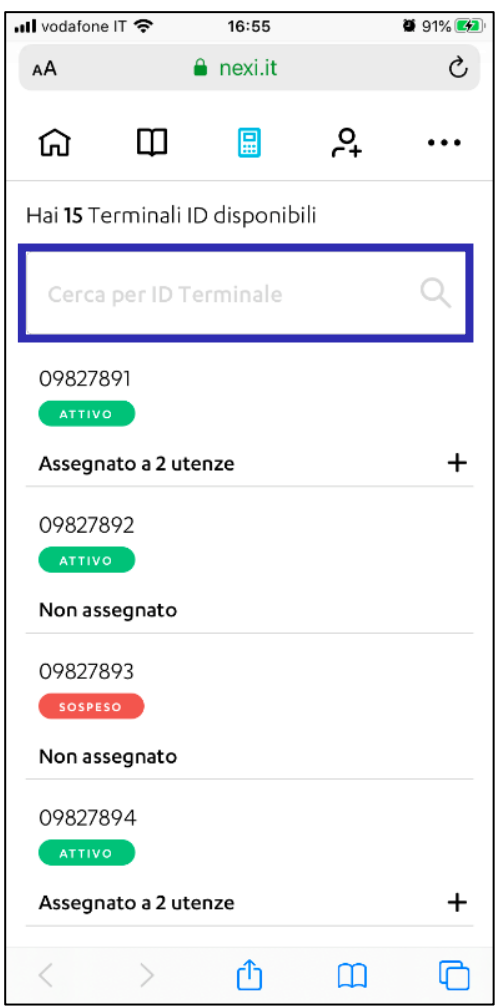

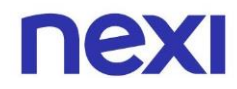

#### <span id="page-4-0"></span>Cercare i tuoi ID terminali

1. Se disponi di oltre dieci ID terminali, utilizza la barra di ricerca "**Cerca per ID Terminale**" per trovare più facilmente l'ID che desideri e clicca sull'icona di ricerca Q per visualizzare i risultati ottenuti.

 $\left\langle \right\rangle$ 

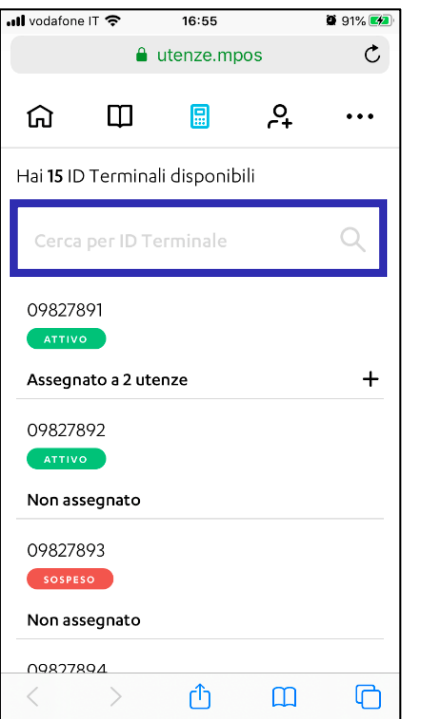

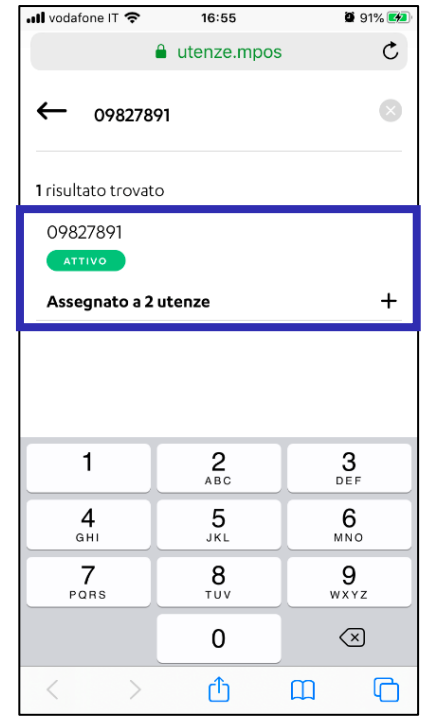

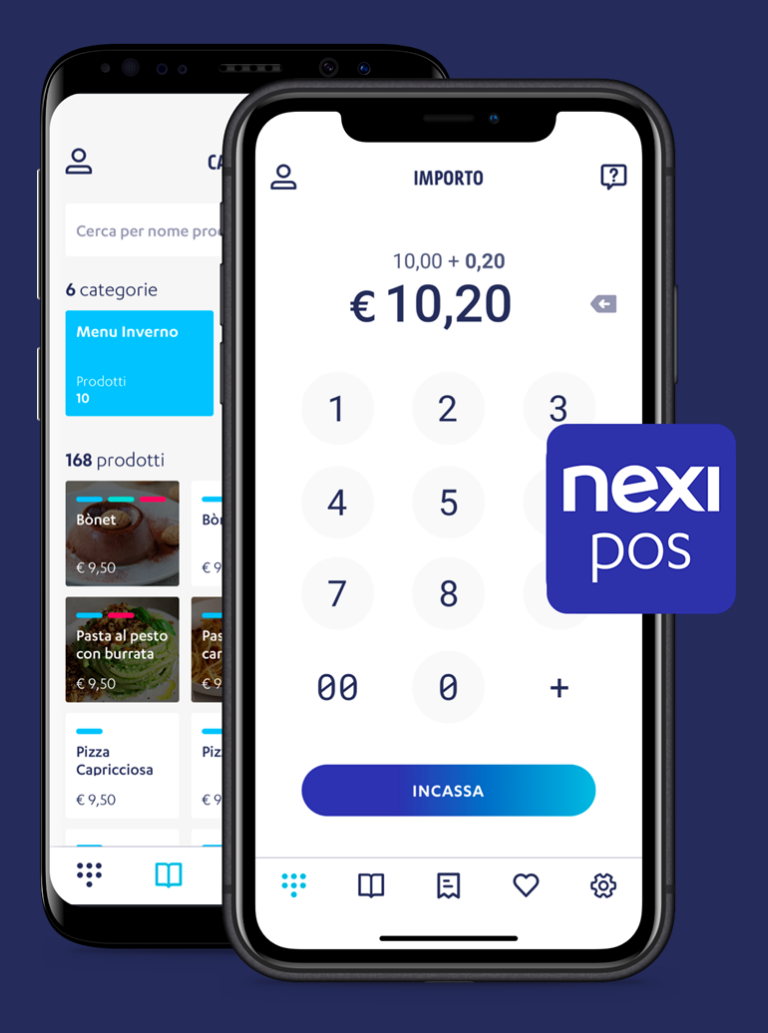

# **Nexi POS**

L'app che ti permette di accettare pagamenti in sicurezza, in mobilità e gestire la tua attività.

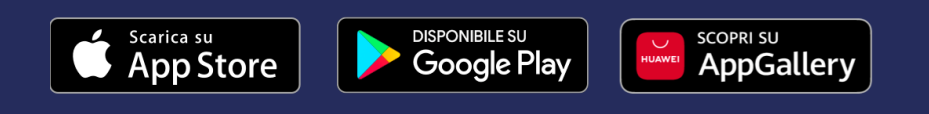

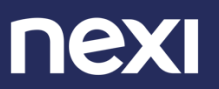